# Geïnstalleerde AnyConnect-modules verwijderen uit Windows  $\overline{\phantom{a}}$

## Inhoud

Inleiding Voorwaarden Vereisten Gebruikte componenten Achtergrondinformatie Installateurspakket voor AnyConnect gebruiken Opdrachtprompt gebruiken Traditionele gebruikersinterface Gerelateerde informatie

# Inleiding

Dit document beschrijft hoe u de geïnstalleerde Cisco AnyConnect-modules van Windows-pc's kunt verwijderen.

# Voorwaarden

#### Vereisten

Cisco raadt kennis van de volgende onderwerpen aan:

- Basiskennis van AnyConnect (Cisco Secure-client)
- Basiskennis van Windows shell commando's

#### Gebruikte componenten

Dit document is niet beperkt tot specifieke software- en hardware-versies.

De informatie in dit document is gebaseerd op de apparaten in een specifieke laboratoriumomgeving. Alle apparaten die in dit document worden beschreven, hadden een opgeschoonde (standaard)configuratie. Als uw netwerk live is, moet u zorgen dat u de potentiële impact van elke opdracht begrijpt.

## Achtergrondinformatie

De methodes omvatten het gebruik van softwarebeheerhulpmiddelen zoals SCM en handdesinstallatie voor een kleine groep PCs.

Opmerking: AnyConnect is omgedoopt naar Cisco Secure-client, verder is alleen de naam

## Installateurspakket voor AnyConnect gebruiken

1. Wijs het AnyConnect-voorimplementatiepakket toe. De pakketnaam is anyconnect-win- <version>-preimplementation-k9.zip.

2. Selecteer de NAM module, de bestandsnaam is anyconnect-win-<version>-namepreimplementation-k9.msi.

3. Selecteer in het installatievenster van Cisco AnyConnect Network Access Manager de optie Verwijderen en vervolgens op Volgende. Selecteer in het volgende venster Opnieuw verwijderen.

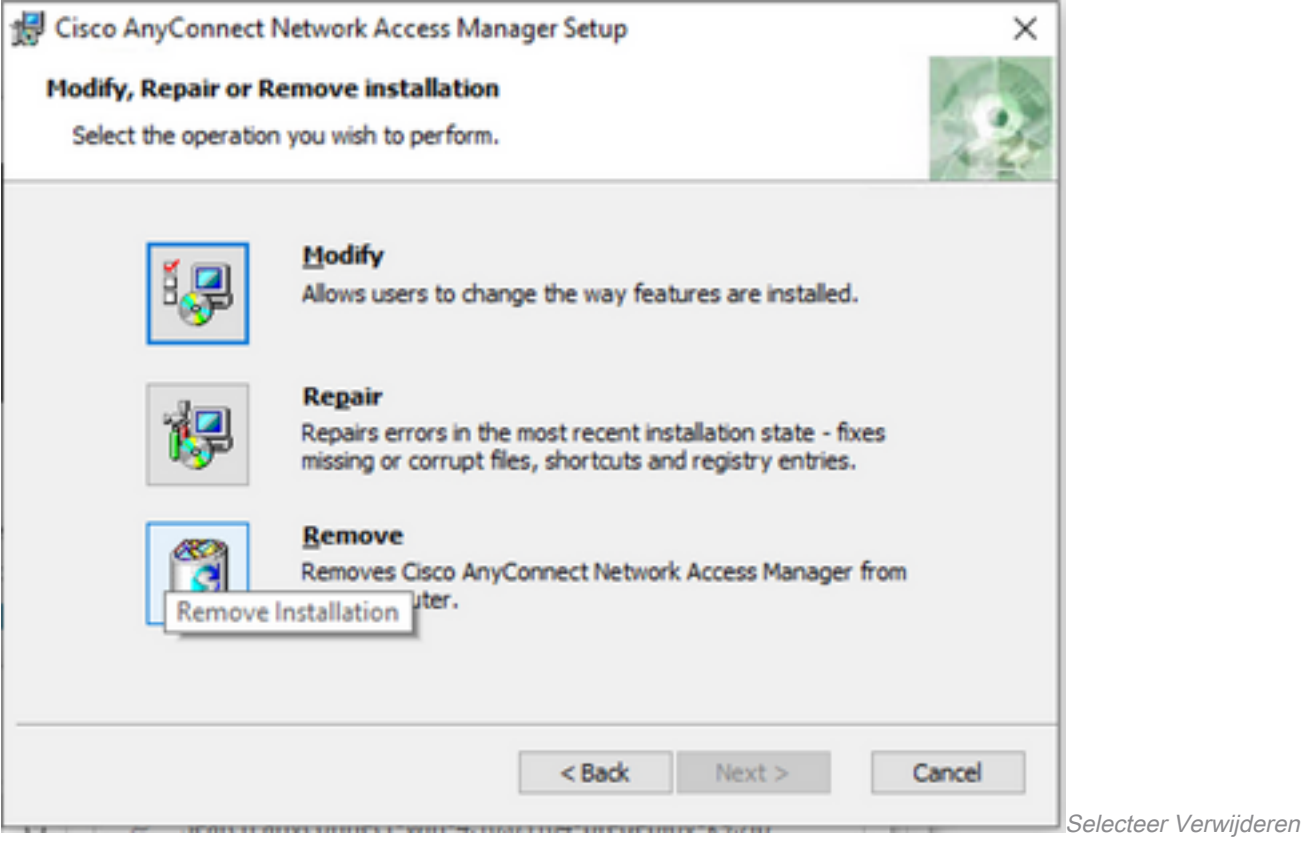

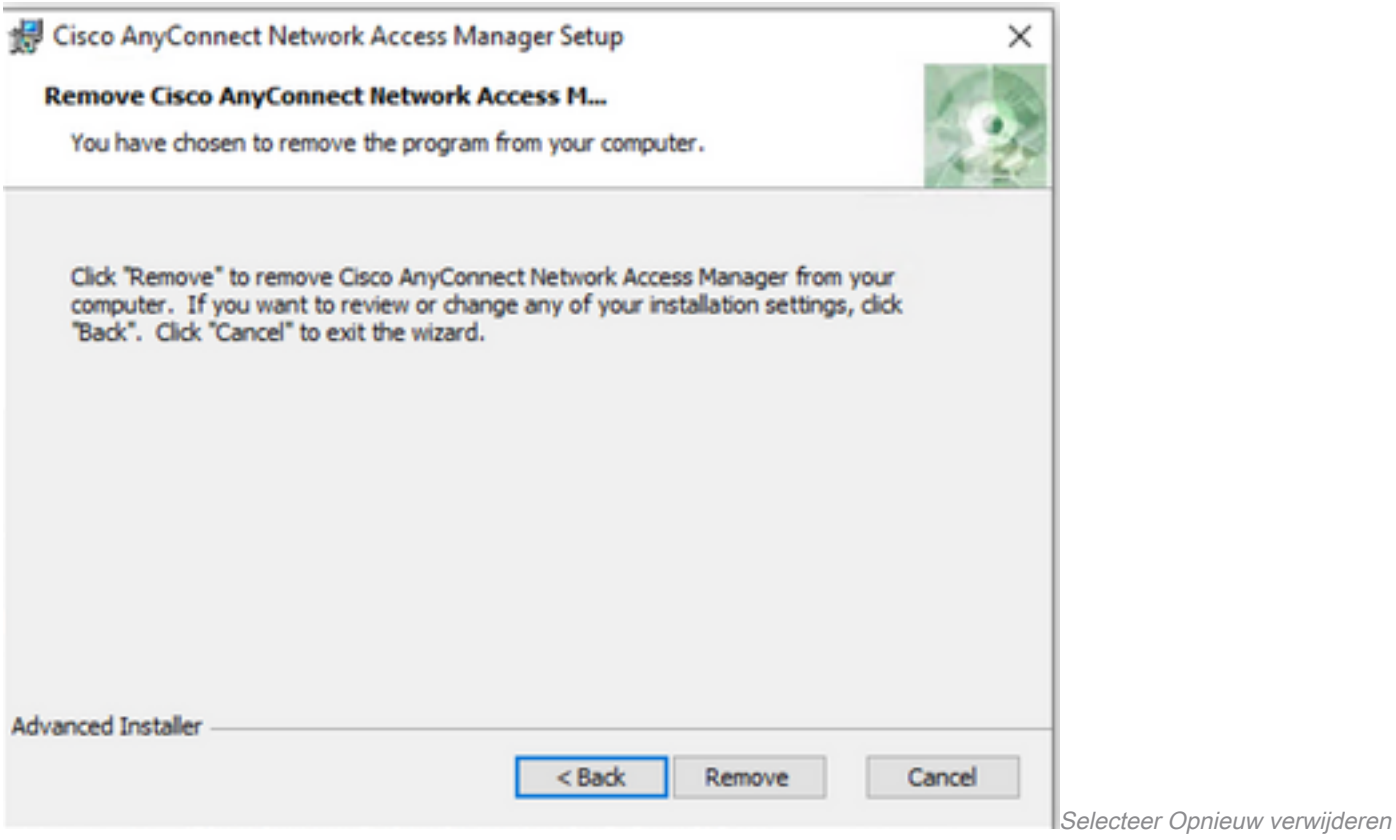

## Opdrachtprompt gebruiken

C:\Users\cisco> **Get-WmiObject -Class Win32\_Product**

Deze optie is nuttig wanneer u de module van meerdere eindpunten moet verwijderen via een software management systeem (SMS) zoals Microsoft SCM.

1. Vind de UID-waarde van het MSI-bestand van Network Access Manager met de opdracht Get-WmiObject -Class Win32\_Product

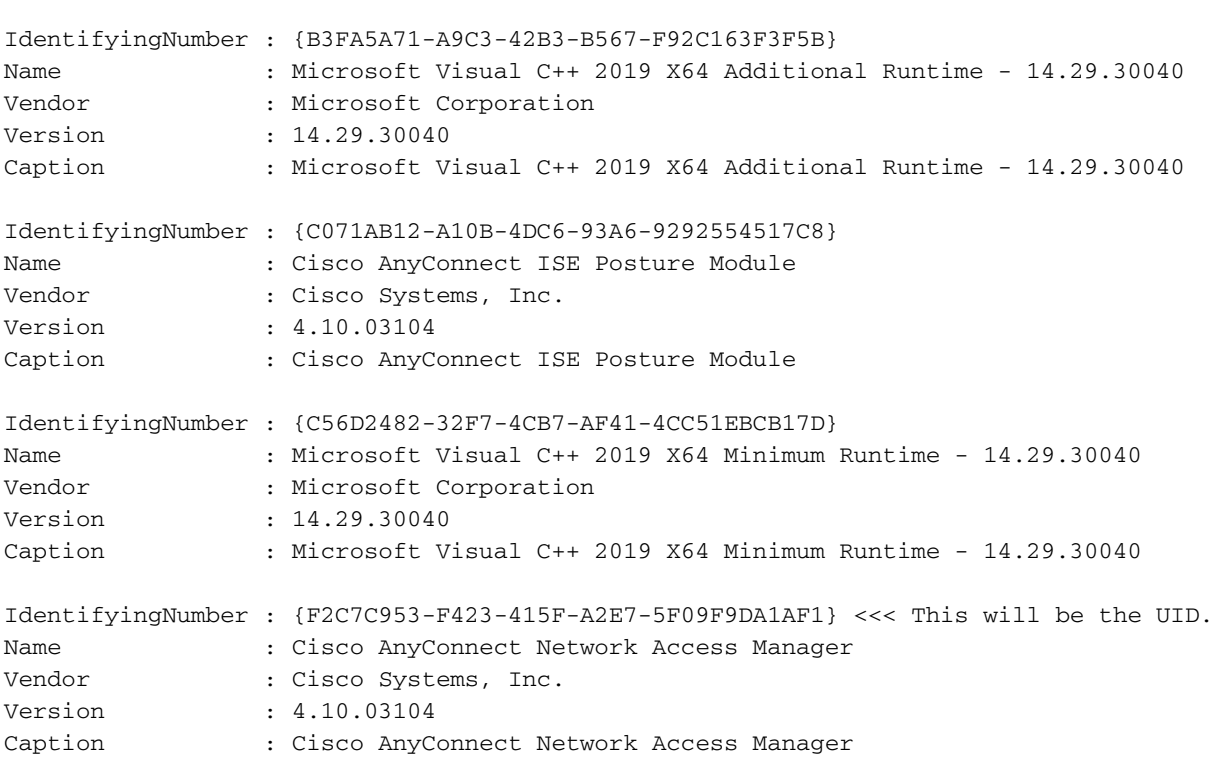

Een andere optie als u alleen AnyConnect NAM info wilt zien is om Get-WmiObject win32\_product -Filter "name = 'Cisco AnyConnect Network Access Manager'" te gebruiken | vl

C:\Users\cisco> **Get-WmiObject win32\_product -Filter "name = 'Cisco AnyConnect Network Access Manager'" | fl** IdentifyingNumber : {F2C7C953-F423-415F-A2E7-5F09F9DA1AF1} Name : Cisco AnyConnect Network Access Manager Vendor : Cisco Systems, Inc. Version : 4.10.03104 Caption : Cisco AnyConnect Network Access Manager

Controleer vervolgens of de reg-sleutelwaarde aanwezig is onder

#### HKEY\_LOCAL\_MACHINE\SOFTWARE\Microsoft\Windows\CurrentVersion\Uninstall met de register editor app.

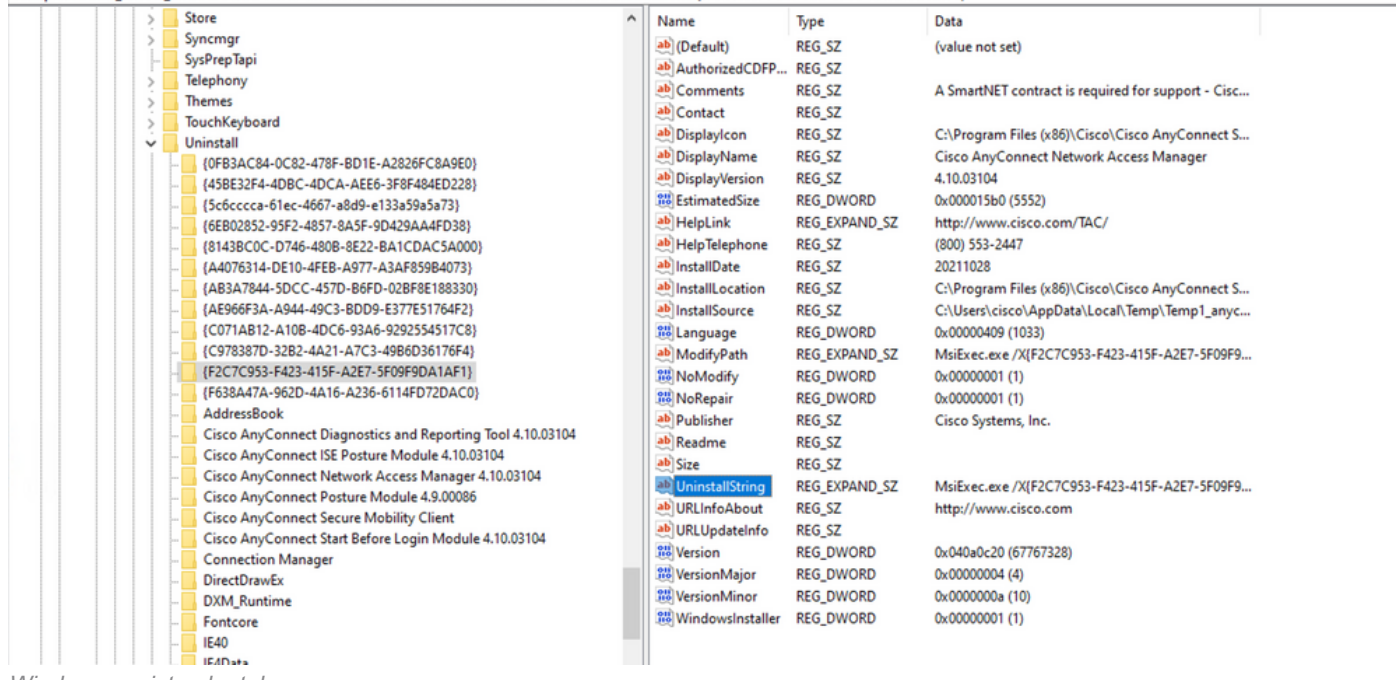

Computer\HKEY LOCAL MACHINE\SOFTWARE\WOW6432Node\Microsoft\Windows\CurrentVersion\Uninstall\(F2C7C953-F423-415F-A2E7-5F09F9DA1AF1}

Windows-registersleutels

2. Open de opdrachtprompt en voer msiexec.exe /x {reg key value} uit. met de reg key waarde die uit de vorige stap is verkregen.

C:\Users\cisco>**msiexec.exe /x{F2C7C953-F423-415F-A2E7-5F09F9DA1AF1}**

Opmerking: deze kenmerken kunnen worden aangepast op basis van uw behoeften, om de herladingprompt te voorkomen, enzovoort. Met dit voorbeeldbevel, worden de volgende stappen vereist.

3. Klik in de Windows Installer prompt op Ja.

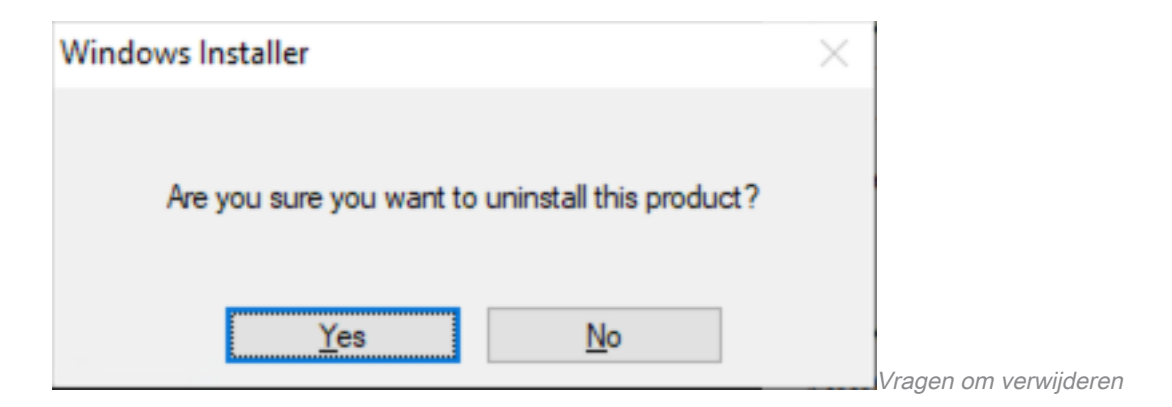

4. De voortgangsbalk voor verwijderen wordt geopend.

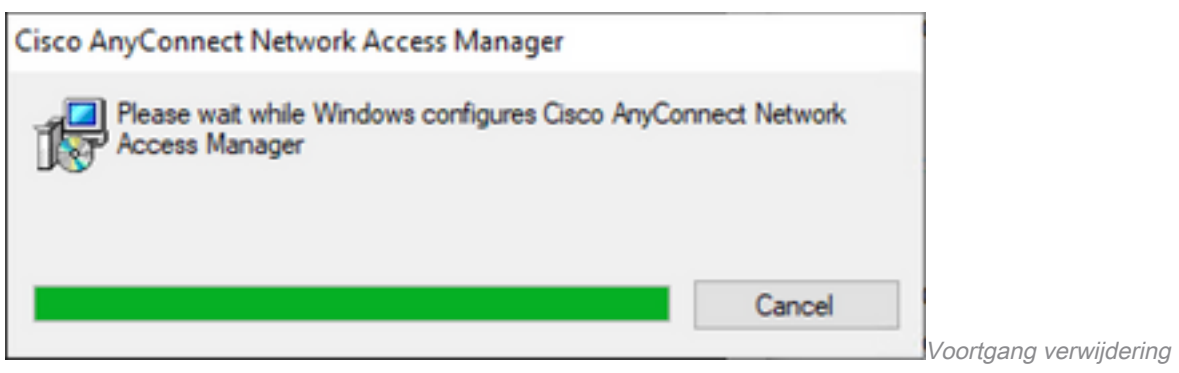

5. Het systeem vraagt u om uw pc opnieuw op te starten. Klik op Ja.

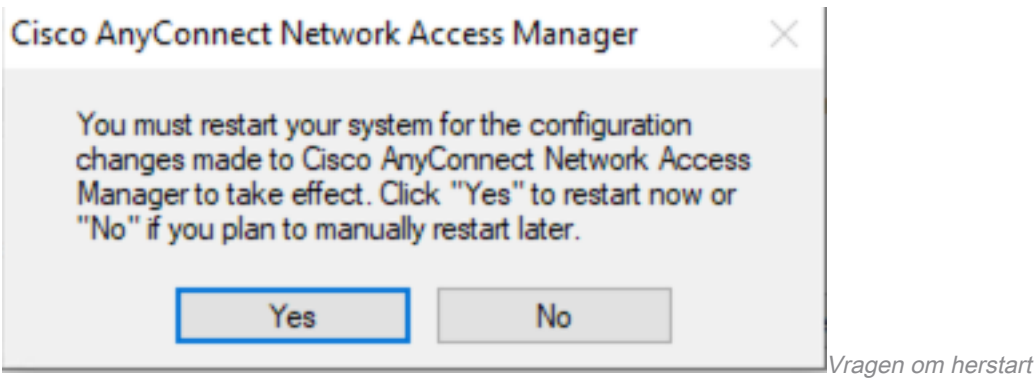

Opmerking: voor best practices het systeem opnieuw starten.

# Traditionele gebruikersinterface

Dit is een handmatige optie om de module te verwijderen en wordt aanbevolen voor een klein aantal PC's.

1. Open apps en functies op Windows-instellingen>Selecteer NAM>Selecteer Verwijderen.

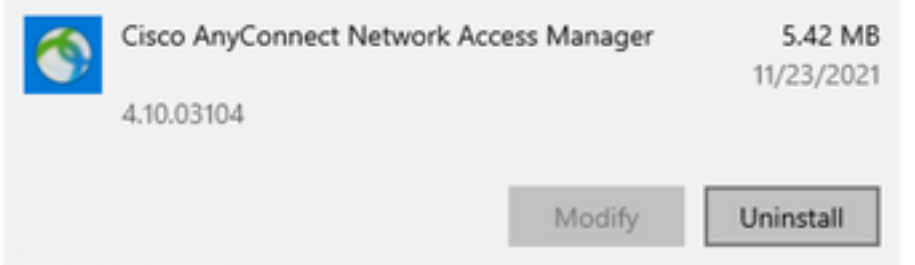

instellingen

# Gerelateerde informatie

● [Cisco technische ondersteuning en downloads](https://www.cisco.com/c/nl_nl/support/index.html)

#### Over deze vertaling

Cisco heeft dit document vertaald via een combinatie van machine- en menselijke technologie om onze gebruikers wereldwijd ondersteuningscontent te bieden in hun eigen taal. Houd er rekening mee dat zelfs de beste machinevertaling niet net zo nauwkeurig is als die van een professionele vertaler. Cisco Systems, Inc. is niet aansprakelijk voor de nauwkeurigheid van deze vertalingen en raadt aan altijd het oorspronkelijke Engelstalige document (link) te raadplegen.